# **CathSOLVER™ User Guide**

**Included as part of the CathCAD® Software**

**CathCAD®: The Software for Developing Your Next MicroCatheter Roth Technologies, LLC**

# **Copyright© by Roth Technologies, LLC**

All rights reserved.

Licensed and potential subscribers of the CathCAD® Software are allowed to make copies of this manual (as required) for the User's of the CathCAD® Software. Otherwise, no parts of this work may be reproduced without the written permission of Roth Technologies, LLC.

Products that are referred to in this document may be either trademarks and/or registered trademarks of the respective owners. The publisher and the author make no claim to these trademarks.

While every precaution has been taken in the preparation of these documents, the publisher and the author assume no responsibility for errors or omissions, or for damages resulting from the use of information contained in this document or from the use of programs and source code that may accompany it. In no event shall the publisher and the author be liable for any loss of profit or any other commercial damage caused or alleged to have been caused directly or indirectly by this document.

# **CONTACT INFORMATION**

Roth Technologies, LLC 14111 Bluff Grove Drive San Antonio, TX 78216 Phone: 210-380-9890

Email: sales@cathcad.com Web: [www.cathcad.com](http://www.cathcad.com/)

#### **I. Introduction**

This document summarizes the CathSOLVER™ module that was incorporated into CathCAD® Standard V3.9.0 and higher.

#### **I. Background Information**

The CathCAD® software provides and executes the Forward Direction when designing a catheter design, that is, given the design ID/OD, Number of Layers, and the required inputs for each layer (material, thickness, etc) – the Software computes and provides the mechanical characteristics of the design including but not limited to EA, EI, GJ, Kink radius, and the various failure mode limits.

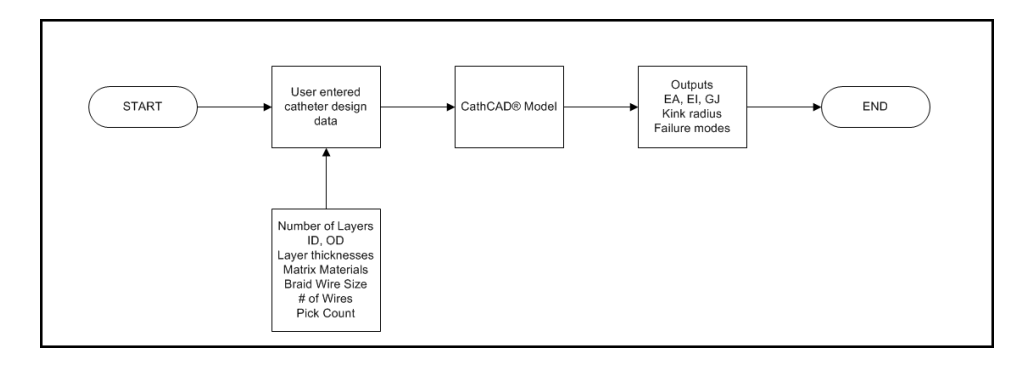

The CathSOLVER™ function was integrated into CathCAD® Standard V3.9.0 and higher to simplify the catheter design process. The CathSOLVER™ function provides and executes the Reverse Direction of the catheter design problem. Given a design framework, ID, OD maximum, number of layers, and desired EA, desired EI, GJ, and maximum kink radius - the Solver will find the "best" design that meets the User's requirements.

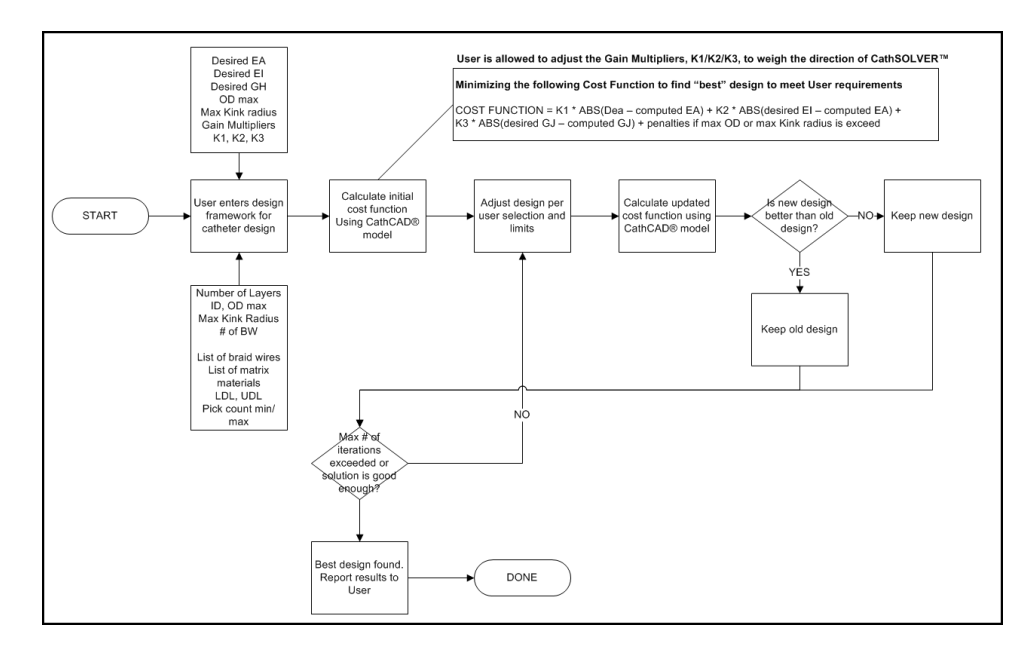

CathSOLVER™ is able to execute the catheter design process by finding a design that meets the Users goals by executing literally hundreds of designs in a very short time period as no human entry of each model is required.

#### **III. Executing the CathSOLVER™ Function**

This section provides step by step instructions on executing the CathSOLVER™ module in order to optimize a design.

Step 1: Execute the framework for your design by entering a valid design and selecting the COMPUTE button. When this is complete, the CathSOLVER™ button will appear.

Action: Select the CathSOLVER™ button to enter the CathSOLVER™ module. Refer to the following figure as Steps 2-10 are summarized.

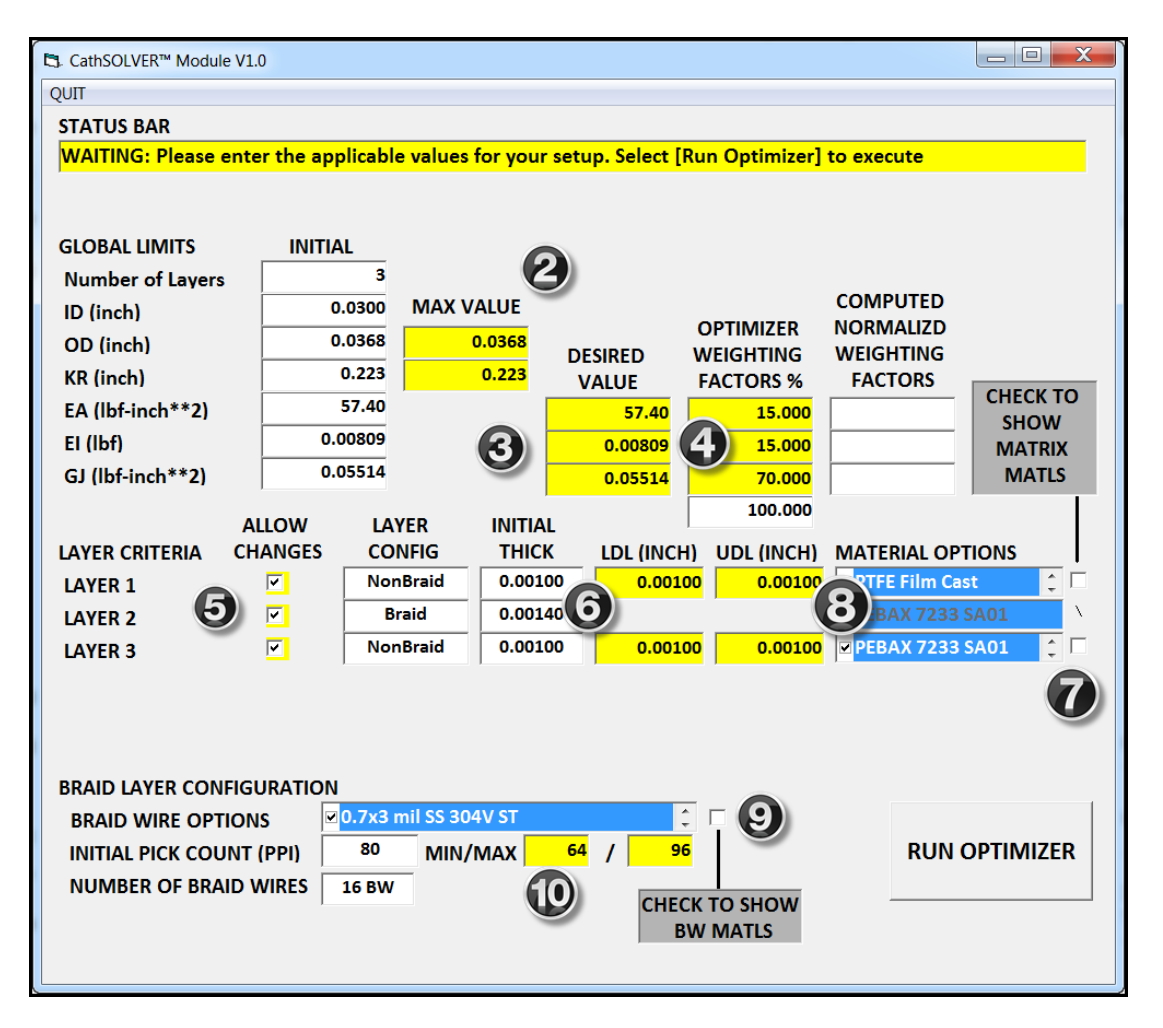

Step 2: Enter the upper (maximum) values allowed for the OD and Kink Radius. For best performance – these values should be larger than the entry values

Step 3: Enter the desired values of EA, EI, and GJ in the units as shown.

Step 4: Enter the desired weighting factors used by CathSOLVER™. These values should approximately add up to the value of 100, however, the system will automatically normalize these values.

Step 5: Select or unselect the Layers that you wish to be modified (updatable) by CathSOLVER™. As an example – you may wish to have a Layer to be unchangable such as a base layer of PTFE (inner liner) where the material and dimensions of the layer are known and will not change in the design.

Step 6: Enter the LDL (lower dimensional limit) and UDL (upper dimensional limit) for the nonbraid layers. This allows CathSOLVER™ to adjust and optimize the layer thickness.

Step 7: Select the materials you wish to be evaluated for each nonbraid layer. This is done by (a) selecting the "show the matrix materials" checkbox, (Step 8) selecting the materials, and then unchecking the "show the matrix materials" checkbox. The number of materials that may be evaluated is limited to twenty (20) but less is better. The screenshot below shows that Layer 3 is enabled, the LDL/UDL wall thickness limits are 0.8 to 2 mils, and a number of matrix materials have been selected by the user (Polyimide, Grilamid, PeBax 72D, etc).

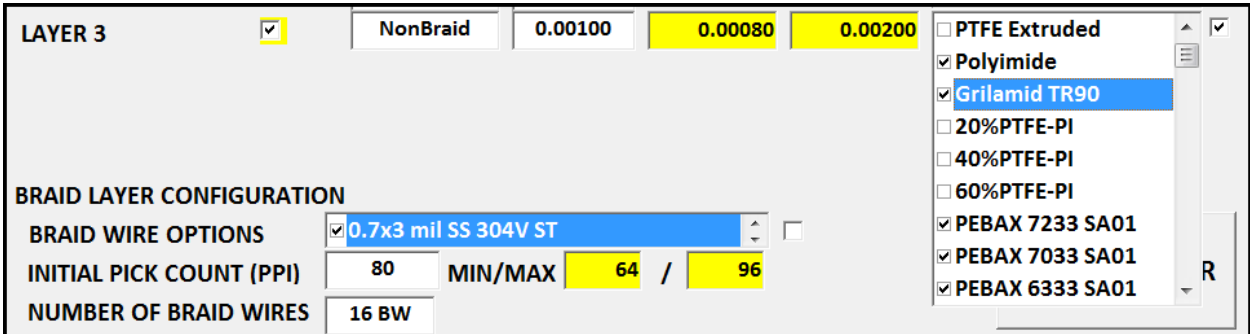

Step 9: Select the braid wires that you wish to be evaluated for each braid layer design. This is done by (a) select the "show the braid wire materials" checkbox, selecting the appropriate braid wires, and then unchecking the "show the braid wire materials" checkbox. The screenshot belows shows that the User has selected at least five braid wires including 0.5x2.5, 0.5x3, 0.7x3 mil SS 304, etc.

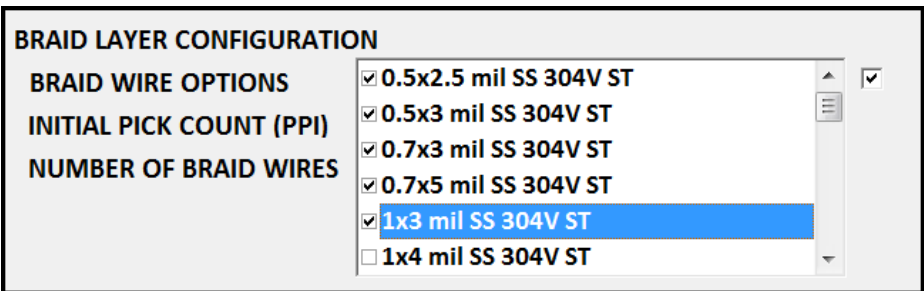

Step 10: Enter the pick count min value and pick count max value. The screenshot below shows a min and max pick count of 60 and 120 PPI.

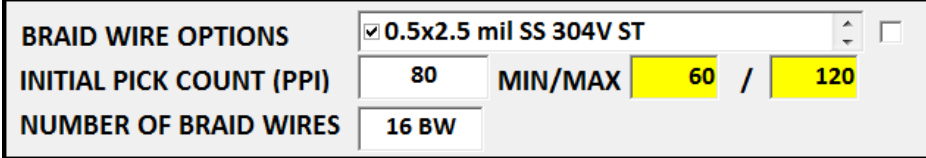

When all the applicable information is entered, select the [RUN OPTIMIZER] button. The Software will evaluate the entries and provide a text document that summarizes the entries. This document will clearly identify any issues with the solver entries. If the design is valid, the CathSOLVER™ will execute automatically.

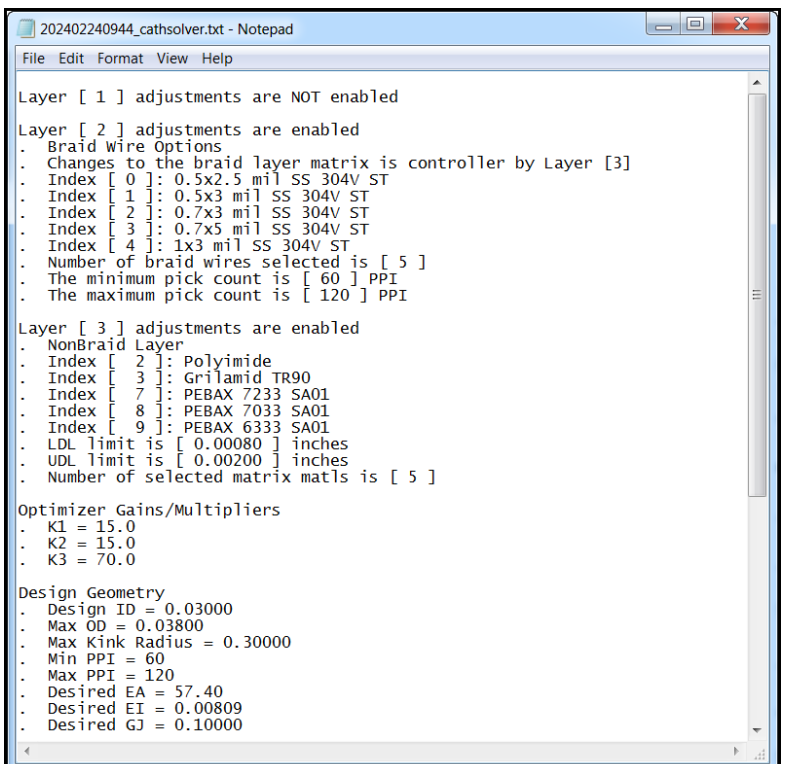

The CathSOLVER™ module will then drive the CathCAD® software to find the "best" design based on the Users inputs. When the solver is running – the Status Bar will show the countdown summary (number of models executed versus the expected max number of models to be executed.

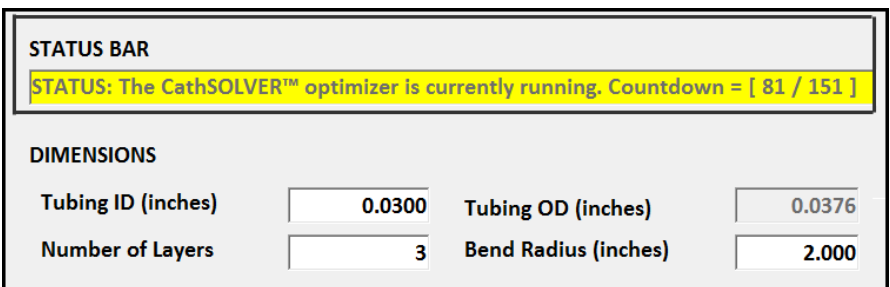

A numerical status of the best versus starting cost function value(s) are also shown on the screen.

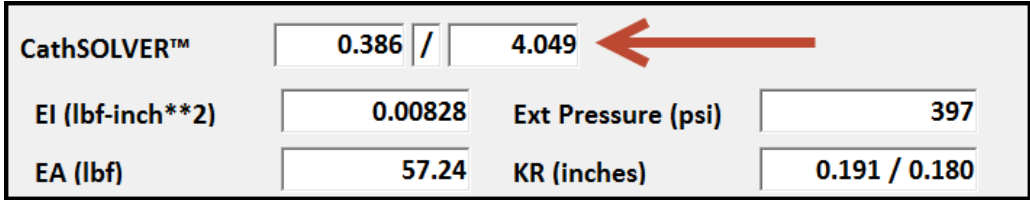

Each model run that results in an improved (reduced) cost function is automatically exported to Microsoft Excel (if the software is installed on your computer). Typically ten to twenty plus models will be exported for a given design optimization that is well (properly) defined and a solution to the problem is physically possible.

The screenshot shows the case where the cost function of the design decreased from 4.049 (initial) to the best value of 0.393 (best) which is a decrease of over 90 percent.

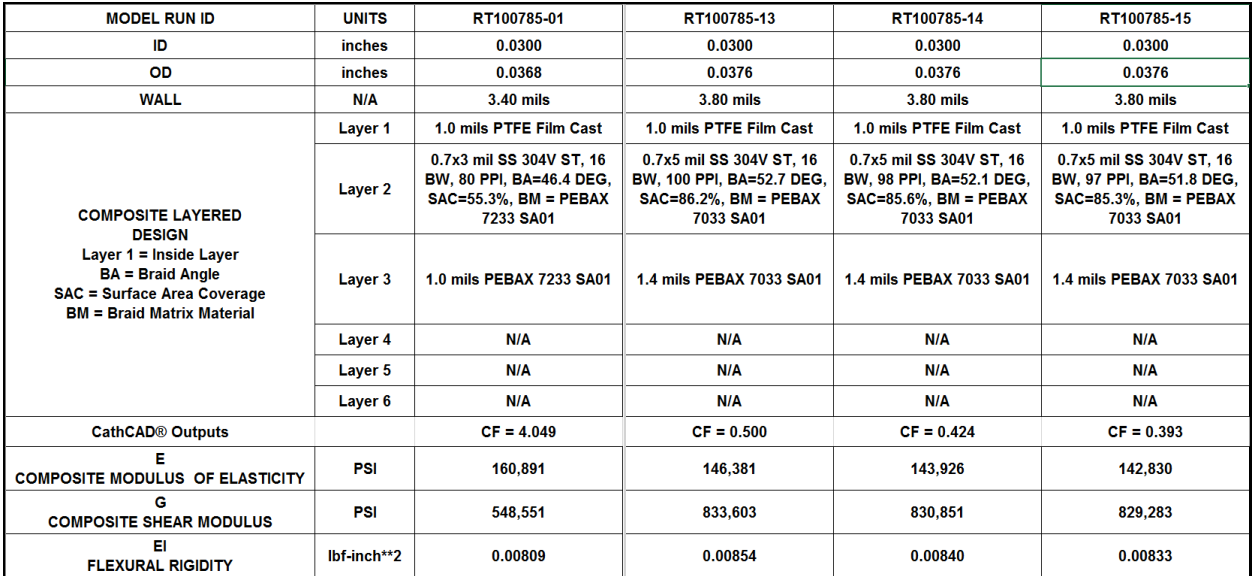

# **IV. Illustrated Example (step by step)**

Step 1: Enter the following design into the Software

This section provides a step by step illustration of optimizing the torque output for a simple braided composite design. The values from the Software may vary from the illustration as the material properties in the User databases may have been updated at the time this guide was generated.

**MODEL RUN ID UNITS RT100801-01 ID inches 0.0300 OD inches 0.0368 WALL N/A 3.40 mils Layer 1 1.0 mils PTFE Film Cast Layer 2 0.7x3 mil SS 304V ST, 16 BW, 80 PPI, BA=46.4 DEG, SAC=55.3%, BM = PEBAX 7233 SA01 Layer 3 1.0 mils PEBAX 7233 SA01 Layer 4 N/A Layer 5 N/A Layer 6 N/A COMPOSITE LAYERED DESIGN Layer 1 = Inside Layer BA = Braid Angle SAC = Surface Area Coverage BM = Braid Matrix Material**

The results from the Software are illustrated below. At this point – select the CathSOLVER™ function.

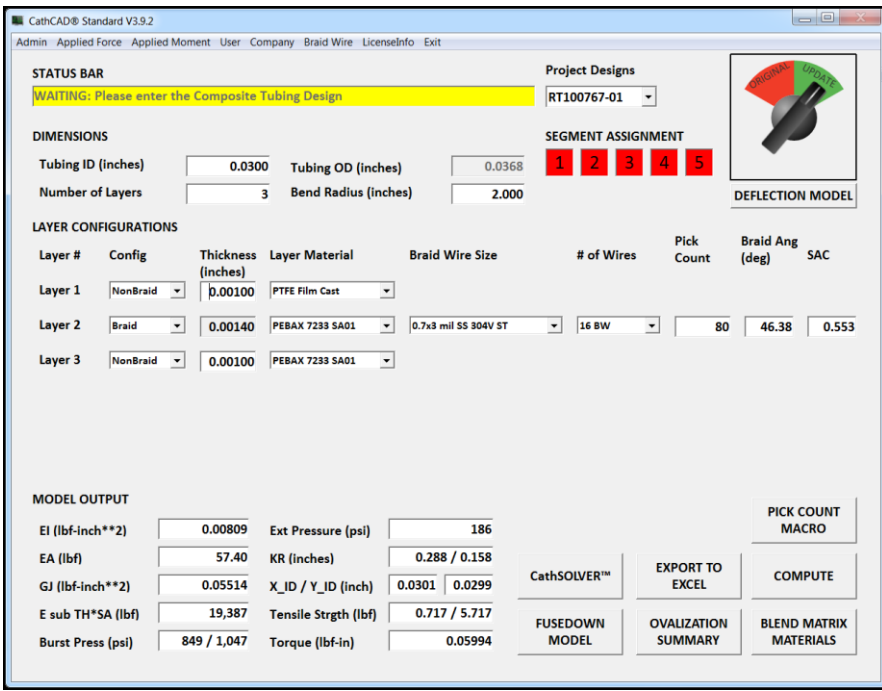

In the CathSOLVER™ module – set the following parameters as follows:

- OD max to 0.0390 inches
- Kink radius max to 0.300 inches
- Desired GJ to 0.10000 lbf-inch\*\*2
- Deselect Layer 1 (no changes allowed)
- Set Layer 3 UDL to 0.002 inches
- Select the four materials for Layer 3 as shown (PeBax 55D, 63D, 70D, and 72D)
- Select the four braid wires as shown (0.7x3, 0.7x5, 1x3, and 1x4 SS 304)
- Set the pick count range min/max values from 50 min/120 PPI max (not shown)

All other values remain unchanged. When completed – select the [Run Optimizer] button.

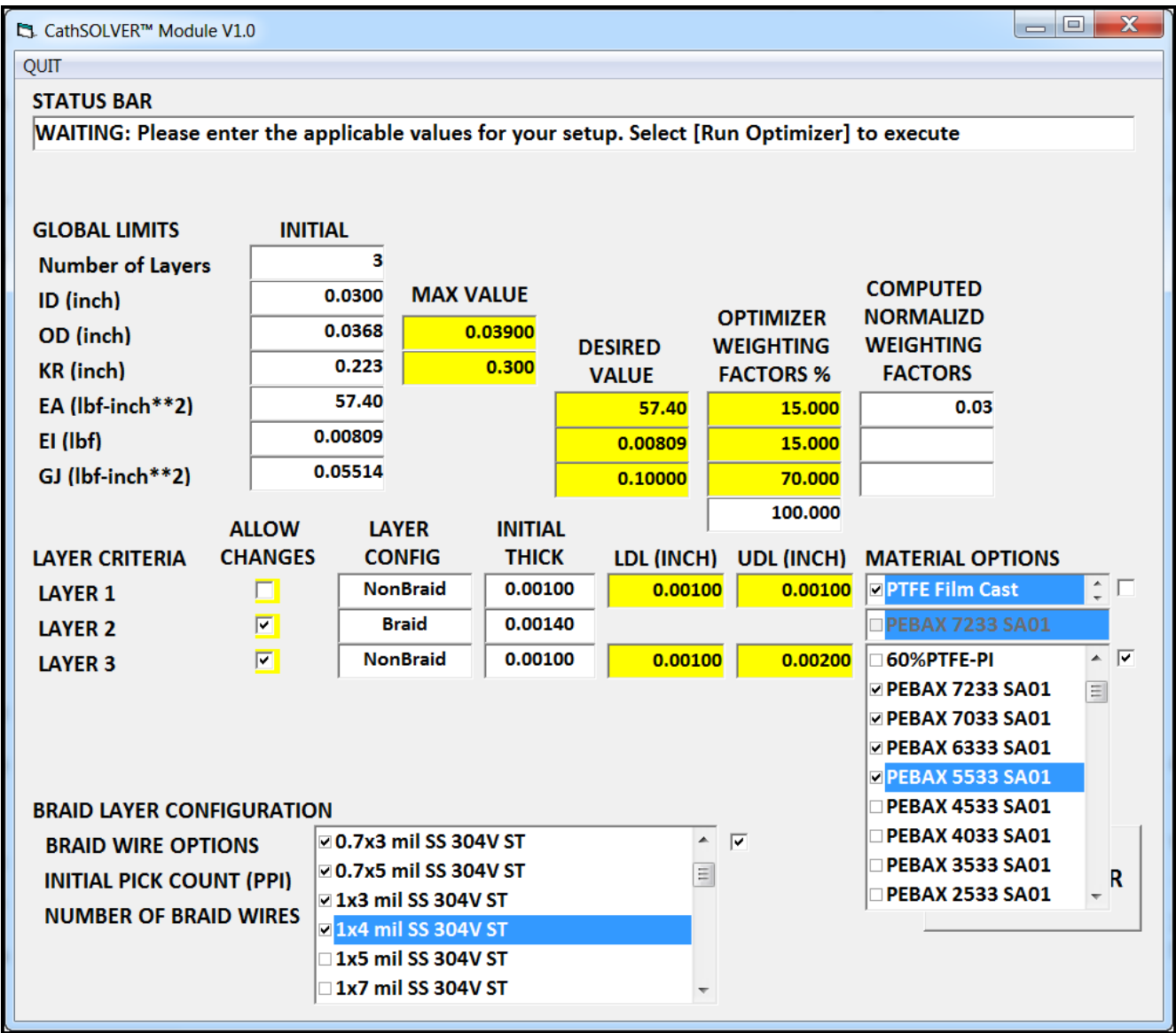

The optimizer report will be generated – a screenshot of this summary is provided below.

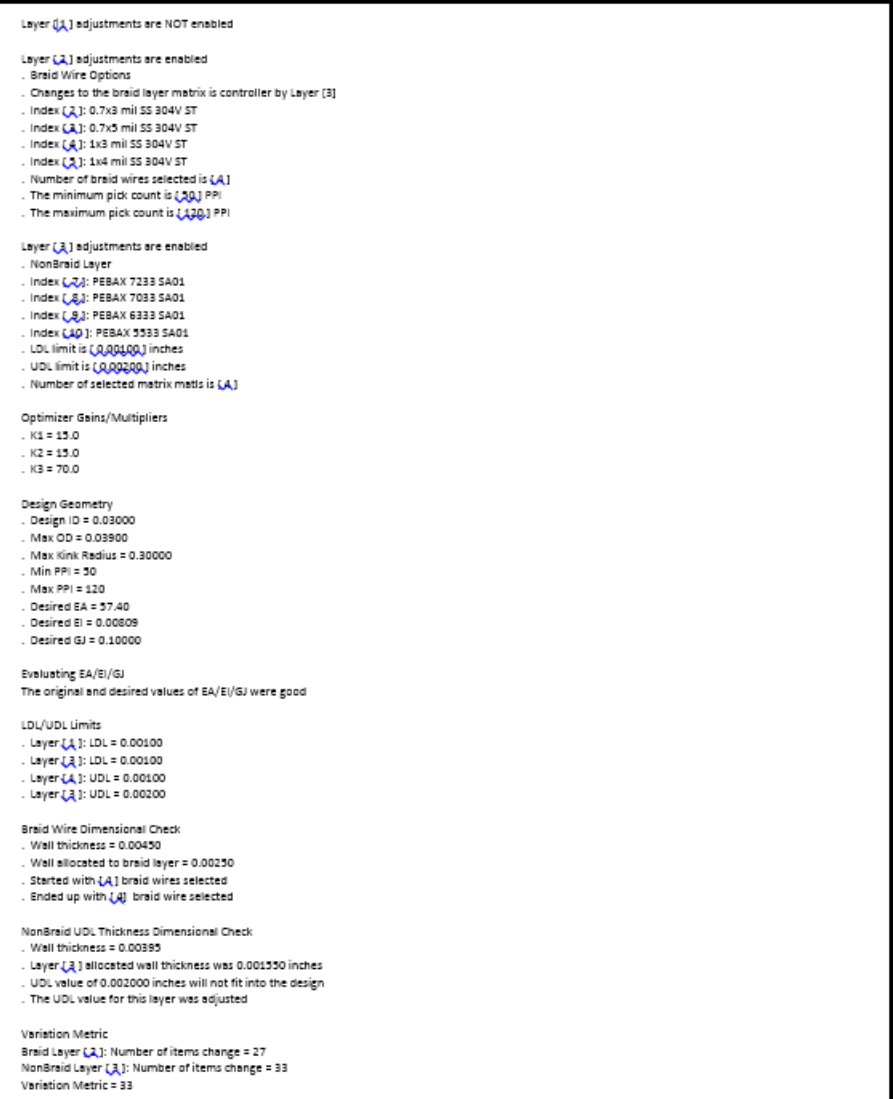

The CathSOLVER™ will now execute the design problem. In this cases – the solver function will execute only 99 modeling runs automatically. The built in optimizer function has some randomness built into it so the results obtained for the same design problem may vary from run to run (which is to be expected).

When the CathSOLVER<sup>™</sup> function is completed – a summary report will be generated and displayed to the User. The results of each improved modeling run will also be exported directly to Microsoft Excel.

The Solver report screenshot for the example is provided below. The user input weightings of 15/15/70 percent were normalized to values of 0.026/185.45/90.238 to account for the differences in the relative values of the computed values of EA/EI/GJ automatically by the Software.

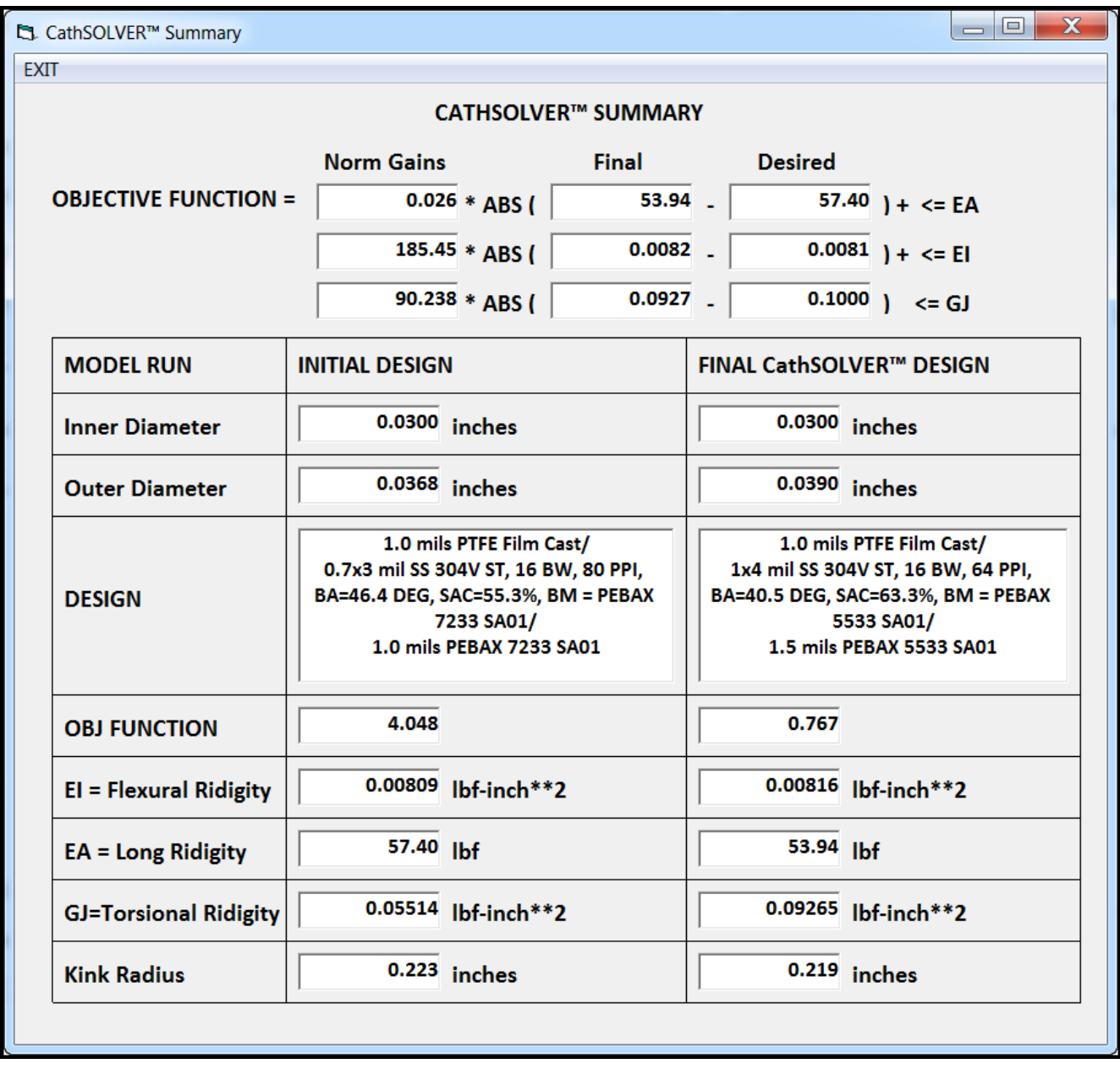

As the reader may observe – the output torsional rigidity goal was nearly obtained while still maintaining the original flexural and longitudinal rigidity.

The exported Microsoft Excel modeling runs is provided below as well (this guide only shows the first and last modeling runs for brevity). The outputs obtained depend greatly on the weighting function applied.

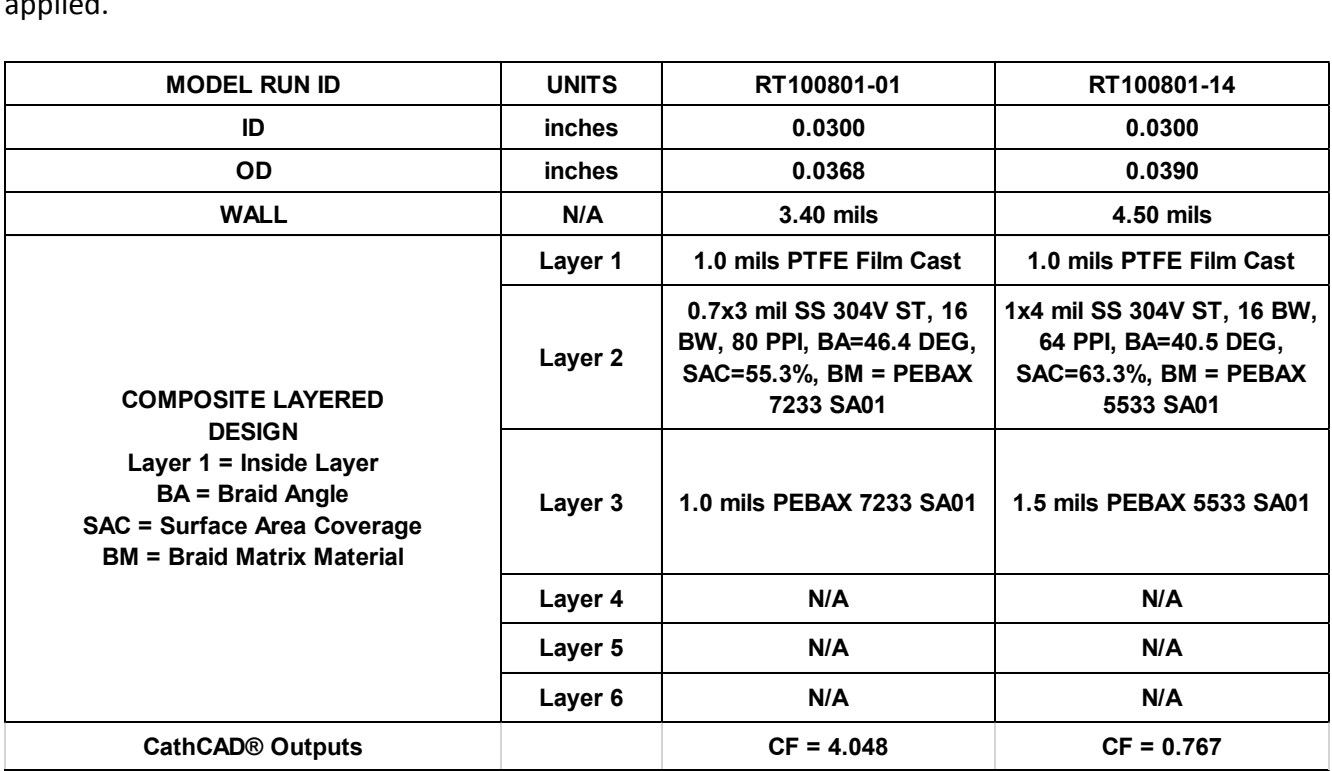

# **V. Reporting Errors or to Request Feature Updates**

Report system crashes or situations where the SOFTWARE generates incorrect results via email to sales@cathcad.com. Please provide as much information as possible with regards to the setup of the program when the error occurred.

We also encourage and accept feature requests from our Users. Please email these requests to sales@cathcad.com as well.